# **Solutions**

## **Increasing the quality of textbooks**

2018/06/09 12:13:32

#### **In order to improve the quality of the textbooks, we suggest that you:**

When taking a photo of the leaflet, place the camera over the leaflet so that the entire screen is clearly marked and your shadow is **not on it.**

In devices with low camera quality, you need to turn on the camera flash to make them more readable.

Be careful not to make overpriced images. Please note that the distance between the camera device and the sheet of paper is not **high.**

## **Increase the quality of the tutorials on the textbook**

**2018/06/09 12:12:49**

In order to improve the quality of the textbook tutorial, it is best to follow these steps to create a better quality education:

- When teaching, mark the pen (or mouse), the subheadings or posts So that other users will know what you are talking **about.**
- . Always record the device you are recording with in silent mode or vibrate. Otherwise, it will be recorded when it's **being written to beep.**
- Even as far as possible, the device you are recording with is airplane or flight. Otherwise, if you receive SMS Or call an **amo You will be destroyed.**
- **Do not use pen with scary colors like red, yellow, etc. except in the most important cases.**
- When recording learning, it is better to change the tone of the voice so that the users who view the tutorial feel that **they are in real class and that training is not uniform and dull.**
- Better sentences and sentences. It's a bit of a pause when the student or user has the opportunity to analyze **sentences and teachings and will not retreat.**
- In order to improve the quality of your training and complete mastery of the content you are willing to provide, Get ready for it Write down the paper and prepare it in writing. And after a few training sessions, record. This saves both **your own time and the user.**
- It is best to record tutorials that require drawing or text and typing, and do not need to be taught during writing. You can use the stop button (sign stop button) and add shapes and posts, then press the button again (the stop button icon) and perform the recording operation. (This saves users' time when viewed and the quality of the **training goes up)**
- **Do not pause long while teaching, do not use unconventional sounds.**
- **In A glossy written content should be considered.**
- Expression of energy content should be provided. Teaching is not to be read in the text of the book, not to be taught, **to be taught in full. As the class is taught.**
- Please note that the student is only related to you by voice, so it is best to be enthusiastic about the content. < li> In case of failure to observe the above, the recorded educational content will be deleted and the training record will be repeated. It is worth noting that in order to save time, it is recommended that the usual precautions be taken to **comply with the above mentioned points to ensure quality and non-repeat work.**

## **Alphabetical Alphabetical textbook Guide**

**2018/06/11 06:39:02**

In this section, we will teach you how to create an appropriate alphabet script. One of the things to keep in mind is that most users use their mobile phone to view tutorials. So if your posts are common. The student has to zoom in on the page to make texts larger. So, to avoid this, try to consider the following when compiling the texts of textbooks and textbooks:

#### **1: Set your fonts to 22 pixels**

When writing a textbook in the word environment, try to have a text size of at least 22. In this case, smaller entries appear larger than usual, but when they are in the program environment, they will become very clear and no longer need to be **zoomed.**

#### **2: Adjust the margins of text on one centimeter.**

When editing texts in the editor environment, try to reduce the margins of the file to make more space for the **posts. The half-cm margin is appropriate**

## **Use in the classroom**

**2018/06/11 06:50:31**

We call the alphabet to make it easier and easier for teachers to teach in classes. Here you can see how the alphabet makes **it easier for students to teach you:**

#### **1: Play classroom tutorials**

After installing the alphabet on your mobile phone, you can connect your phone to a video projector or a class TV with a **dongle and distribute the alphanumeric tutorials to students. To do this, please do the following:**

- **1. Install [Alphabet](https://www.alefba-app.com) on your phone.**
- **2. Make an Anchast dongle**
- **3. Connect the dongle to the TV or video projector socket.**
- 4. After viewing any device's image, place your phone with Use the Mirror Share option or Screen Mirroring to connect **to the dongle.**
- 5. Your phone's image is visible on the TV screen or on the projector's video screen. Now you can play alphabetical **tutorials on your phone to see students in the classroom.**

**The advantages of this approach to using computers in the classroom include the following.**

- . No need to carry laptop to class. You can easily distribute alphabet tutorials using your phone to students.
- **Your connection will be wireless. This means you can walk in the classroom easily.**
- **The connection is very easy.**

Technical Note: Anycast dongles are usually connected to the HMDI cable. So, if your video projector or TV is used by other ports such **as VGA, you can connect the dongle to the desired port by providing a converter.**

#### **2: Record training When teaching**

You can also record along with the application of the alphabet to the dongle and display on the screen. In this case, all the sounds of the class and the writing that you write on the phone are recorded. After recording, you can send recorded tutorials to the students **to use at home.**

## **Share your textbooks with students**

**2018/06/09 11:35:16**

One of the most useful features that the alphabet program can have for you is to share textbooks with your students. For example, you can scan your textbooks by scrolling through the alphabetical program, and then, after adding your tutorials to the textbook, you can sell it to your students or provide them free of charge. You can also test your textbooks so that **your students take part in the test online and you will see their grades and progress.**

## **Take a test of the students**

**2018/06/09 11:34:21**

Using the Alphabet Test section, you can easily test your students and see their progress statistics and scores. To use this **feature, follow the steps below.**

#### **Test 1: Test**

The first step to using the test section is to prepare the test. To do this, first enter the publishers panel and then create a **new test after entering the test section and then specify the questions for each section.**

#### **2: Add your test to the textbook**

The next step is to add the test to the textbook. To do this, first open your desired textbook and then add the test to the **new section using the option to add the test in the program.**

#### **3: Add your textbook to the list of textbooks used in the class**

After adding the textbook to your class, send the class code to your students. After the membership, students can view your textbook on the main screen of the program. Then, the results are sent to you by opening the leaflet and participating **in the test.**

#### **4: View student results**

You can enter the members section after opening the class in the teachers panel, and after opening the user, see the exact **statistics of the user's scores and tests.**

### **Send messages to students**

**2018/06/10 08:50:07**

Using the ability to send messages to class members that are in the publishers panel. You can easily message class members. Your message will be posted to the class members in the Application Conversation section. For more **information, please visit section ........**

### **Applying students for content creation**

**2018/06/10 08:48:34**

Using the alphabetical program, students can easily do their homework in the alphabetical program. For example, suppose you have asked your classmates to resolve the 20 page book. You can ask your students to open the textbook in

alphabetical order and then place the audio page on the page. To do this, please follow the steps below.

#### **1: Create a student-specific student vacancy leaflet**

**Add a PDF file to your account using the publisher panel or application.**

```
Add textbook guide through the publishers panel
Build a new textbook guide in alphabetical order
```
Be sure to change the level of access to education in the textbook to class members or everyone after your textbook so that **your students can teach you on your textbook.**

**[Determine](https://www.alefba-app.com/documentation/publisher/34/Determine_the_level_of_textbook_access) the level of textbook access Guide**

#### **2: Add the textbook to the classroom**

**After creating the classroom in the Teachers Panel, you will add your textbook to the classroom.**

**Guide to classroom creation Guide to adding textbooks to the classroom**

#### **3: Ask your students to become part of your classroom**

After creating the classroom, ask your students to become members of your class. After your membership, your textbook **will be displayed on the program's home page.**

**Student Instruction Guide in Class**

#### **4: Ask students to train on textbooks and explain their exercises in audio.**

Your pupils now have access to your textbook. Your students can now add their tutorials to the textbook.

**Guide to Content Generation in the Alphabet Program**

## **Earn money through textbooks**

**2018/06/11 06:50:57**

If you are a teacher, you can easily earn money using the alphabetical program. To do this, please do the following:

#### **1: Alphabetically complete the appropriate textbook**

**To earn money, you need to make a quality textbook in the alphabetical program. Always consider this:**

**The more you can get better textbooks and training, the more people will want to buy.**

#### **Add a PDF file to your account using the publisher panel or application.**

**Add [textbook](https://www.alefba-app.com/documentation/publisher/31/Add_textbook) guide through the publishers panel Build a new [textbook](https://www.alefba-app.com/documentation/application/8/Build_a_new_textbook) guide in alphabetical order**

#### **Also, to improve the quality of the textbook, please read the following guide**

**[Alphabetical](https://www.alefba-app.com/documentation/solution/76/Alphabetical_Alphabetical_textbook_Guide) Alphabetical textbook Guide guide**

#### **2: Add tutorial to your textbook**

The next step is to add training and test in the program. Notice how you can make better-quality and rich content training. **You can attract more users.**

**Making the first tutorial on the [textbook](https://www.alefba-app.com/documentation/application/14/Making_the_first_tutorial_on_the_textbook) guide [Create](https://www.alefba-app.com/documentation/publisher/47/Create_test) test guide Use the test in the [application](https://www.alefba-app.com/documentation/publisher/51/Use_the_test_in_the_application) Guide**

**Also, to improve the quality of your training, please read the contents below**

**Increase the quality of the tutorials on the [textbook](https://www.alefba-app.com/documentation/solution/26/Increase_the_quality_of_the_tutorials_on_the_textbook) Guide**

#### **3: Specify the price of your textbook in the Publishers Panel**

**Now use the publisher panel to determine the price of your textbooks.**

**[Determine](https://www.alefba-app.com/documentation/publisher/33/Determine_the_price_of_the_textbook) the price of the textbook guide**

#### **4: Share your textbook**

Now your leaflet is ready and ready. You can now send your textbook to your students or other friends so that more people **can get familiar with your textbook.**

**Send [textbooks](https://www.alefba-app.com/documentation/application/23/Send_textbooks_and_tutorials_to_the_network) and tutorials to the network guide Share the [textbook](https://www.alefba-app.com/documentation/application/24/Share_the_textbook_with_your_friends) with your friends Guide**

#### **5: If you want to ask for an exhibition,**

**You can use the Publishers Panel to apply for your classroom textbooks to the general public.**

**Applying to the [exhibition](https://www.alefba-app.com/documentation/publisher/40/Applying_to_the_exhibition) Guide**

## **Special teacher account**

**2018/06/10 08:38:26**

In the alphabetical program, in order to raise the knowledge of teachers and provide better services to them, we have **provided a specific level of access to all teachers in order to benefit from the following benefits:**

#### **1: Free access to diverse teaching resources**

**Teachers can easily access most textbooks, tutorials and alphabetical tests for free.**

#### **2: Get the latest training resources**

**If you have a special teacher account, you can access the latest educational resources before the rest.**

#### **Teacher Account Receipt Guide**

The special teacher account is completelyfree . To receive a special account for teachers, please do the following:

**1. register and submit your information in the special teacher's application form.**

**2. Submit the required documents for your teacher.**

### **Making personalized leaflets**

**2018/06/11 06:51:34**

You cherished students in the alphabetical program can easily create your own textbook and always have it with you. You can train your textbooks and send it to your friends. To create a new brochure, please do the following:

#### **1: Download the program alphabetically**

The first step is to download the alphabet and install it on your phone or tablet. You can download the program **alphabetically from the following links:**

- **Get the Android version of [Google](https://play.google.com/store/apps/details%20?%20id%20=%20com.edspace.alefba%20&%20hl%20=%20en_US%20) Play**
- **Get the IOS version of the App Store**
- **Get the direct version of the Android version of the [Alphabet](https://www.alefba-app.com/en/documentation/solution/%20https%20:%20//www.alefba-app.com%20)**

#### **2: Create new textbooks:**

The next step is to create a new textbook. The textbook can be a useful textbook, sample questions or other useful material. You need to access the Internet to create your new textbook. In the link below, you can see the steps needed to **create a new brochure in the program.**

**Build a new [textbook](https://www.alefba-app.com/documentation/application/8/Build_a_new_textbook)**

#### **3: Adding Tutorials on the Leaflet**

The most important feature of the alphabet program is to add tutorials on the textbook. With this feature, you can easily **and in the least possible time create useful tutorials for your other friends.**

**Making the first tutorial on the [textbook](https://www.alefba-app.com/documentation/application/14/Making_the_first_tutorial_on_the_textbook)**

#### **4: Share textbook with your classmates**

Next step is sharing your textbook with classmates. Using the Alphabet Subscription option, you can easily share your **textbook with your friends. Note that before submitting the brochure, follow these steps:**

- 1: Put the access level on everyone so that the rest of the people can use your [textbook](https://www.alefba-app.com/documentation/application/8/Build_a_new_textbook)s: Build a new textbook
- **2: Be sure to send the tutorials that you recorded to: Send [textbooks](https://www.alefba-app.com/documentation/application/23/Send_textbooks_and_tutorials_to_the_network) and tutorials to the network**

**3: Send the brochure link to your friends: Share the [textbook](https://www.alefba-app.com/documentation/application/24/Share_the_textbook_with_your_friends) with your friends**

## **Add tutorial to textbook**

**2018/06/10 08:45:37**

It has also come to your mind that your classmate will contact you and ask you to explain part of the book to him. In this case, you have to spend a lot of time and explain the problem remotely to your friend. But this is very easy with the alphabet program. Just create a new textbook and put it on it. Then send the leaflet to your friend to view.

### **Share textbooks with others**

**2018/05/12 12:10:34**

**Share textbooks with others**

## **Use leaflets from friends or publishers**

**2018/05/12 12:10:44**

**Use leaflets from friends or publishers**

## **Stay in touch with your friends**

**2018/06/09 11:23:28**

**Stay in touch with your friends**

## **Create educational textbooks along with audio files**

**2018/06/11 06:52:21**

For the following reasons, the alphabet is the best place for the activity of the publishers of the textbooks:

- **All users of the program are alphabetical students, teachers, university professors and students.**
- **You can, in addition to the pages of the book Syllabuses, audio tutorials and test books.**
- A high profit will be equal to 60% of the sale of each book or your monthly subscription. This is the highest profit **compared to other competitors.**
- **In the publishers panel, you will receive useful statistics on the use of tutorials and leaflets.**
- **You can easily at any time Add new trainings or delete your training.**
- **The volume of training is very low. So all audiences can use the weakest learning speed.**
- **The ability to intelligent textbooks**
- . By choosing the free option for professors, you can easily lecture notes for your teachers. Post to get them.

#### **Guide to publishing a textbook in alphabetical order**

To add a textbook, first sign in to the "Publishers Panel." In the documentation section for publishers, we've provided a complete guide for you to easily add your textbooks to the program. Also, in the documentation section of the program, we have provided a complete guide for you to easily teach on your textbooks. We suggest that you use the latest Samsung **Notebook Tablet with high quality headphones to provide better training on your textbooks.**

### **Add tutorials to textbooks**

**Add tutorials to textbooks**

## **Add textbooks to the exhibition**

**2018/06/11 06:58:01**

If your textbook is appropriate for the alphabet exhibition, you can ask us to place your textbook at the exhibition so that **you can raise your users' statistics and get better results.**

## **Pricing and selling textbooks**

**2018/06/10 09:08:38**

One of the great features of the alphabet program is to set the price on the textbooks or textbooks provided. You can easily determine the price of your textbooks at any time, or change them. Soon new features will be available for you to add discount codes to your textbooks or to specify monthly subscriptions. To determine the price on your textbooks, first go to **the Publishers Panel and then open your textbook, in the Info Sheet, set the price you want.**

**You can get detailed information in this section.**

**You can also easily see the exact details of your sales in the sales statistics section.**

### **Get your handouts smart**

**2018/06/09 11:18:20**

Using this feature, students can take photographs of your textbook or textbook to view your training. The benefits of this **feature include the following:**

- 1. No need to change the textbook: You do not need to add ORCode or change the textbook pages. . Just add your PDF **file to the publishers panel so that the system automatically learns your textbook.**
- 2. High speed app for identifying smart textbook: Alphabetically identifies smart textbooks. It has a high speed and can **find the result in less than a second.**

**If you want to intelligent your textbooks, you can see the documentation.**

# **MEMU کار با**

**2018/07/14 11:44:24**

1- جهت ضـبط آموزش و كار با برنامه علاوه بر ضـبط آموزش توسط موبايل و تبلت درصورت در اختيار نداشتن موبايل **می توانید از نرم افزار شبیه ساز اندروید Memu استفاده نمائید.**

جهت کار با الفبا در محیط شبیه ساز Memu، ابتدا می بایست شبیه ساز را از اینجا دریافت و دانلود نمائید.

**{لینک دانلود Memu{**

\* پس از دریافت فایل را از حالت فشـرده خارج نمائید. در صورت نداشـتن برنامه winrar می توانید آنرا از اینجا دریافت **نمائید. و سپسآن را نصب نمائید.**

#### **{لینک دانلود Winrar{**

**-2 پساز دانلود پوشه را باز کنید و روی Setup بزنید تا شبیه ساز نصب شود.**

3- پس از نصب شدن شبیه ساز، فایل اندروید برنامه را از وبسایت الفبا به آدرس www.alefba-app.com دریافت نمائید. **-4 شبیه ساز را اجرا نمائید.**

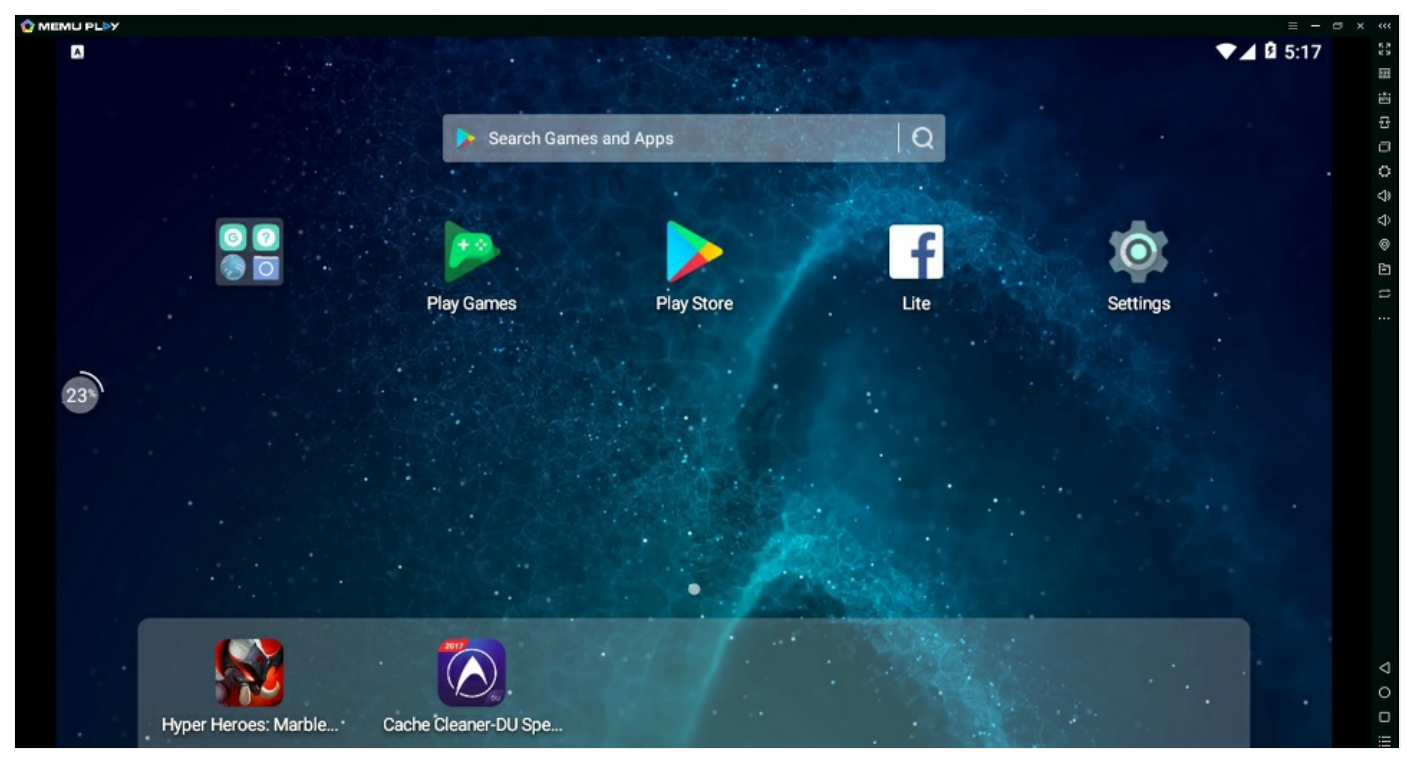

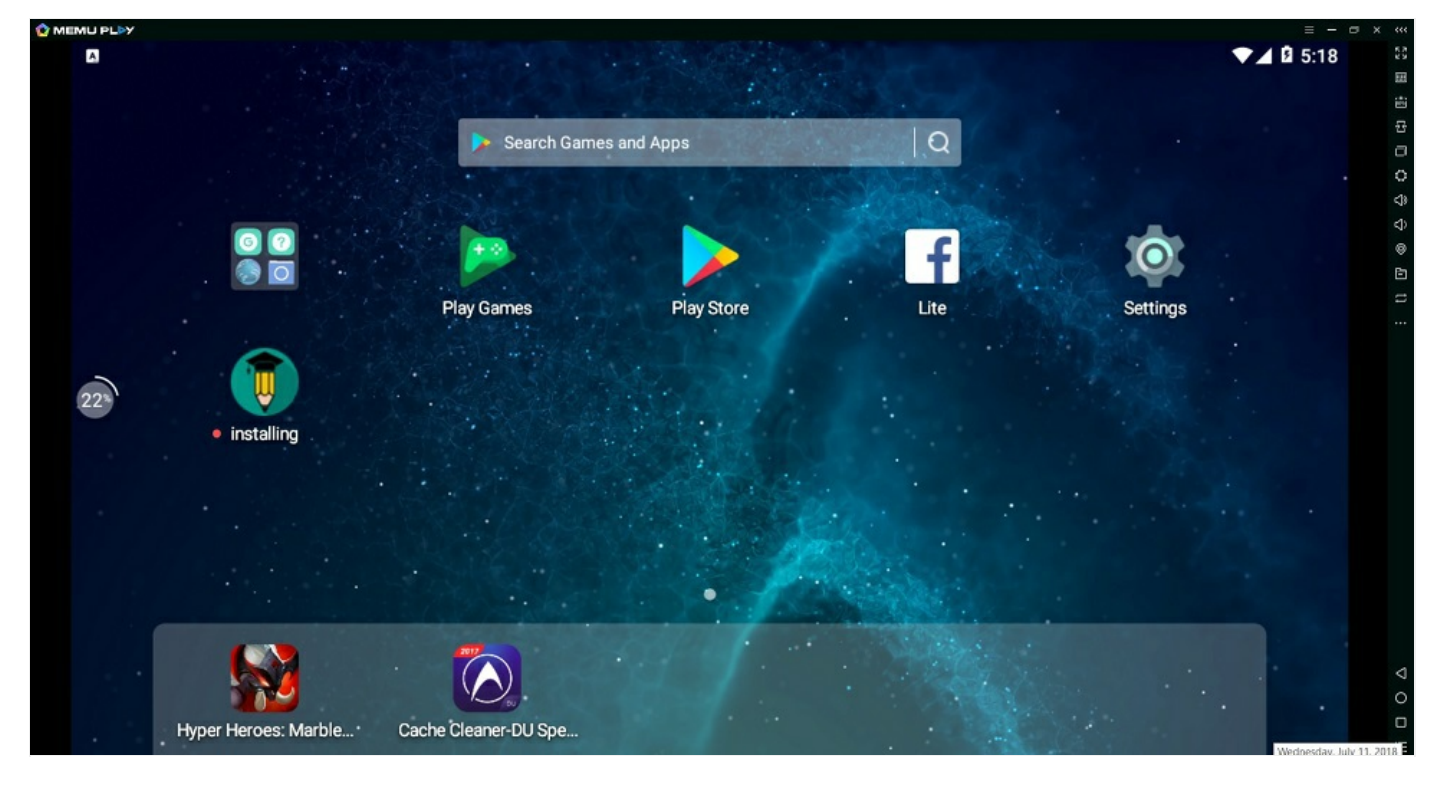

5- پس از باز شدن Memu ، نرم افزار الفبا را به داخل محیط Memu می کشـیم و منتظر می مانیم تا الفبا روی آن نصب **گردد.**

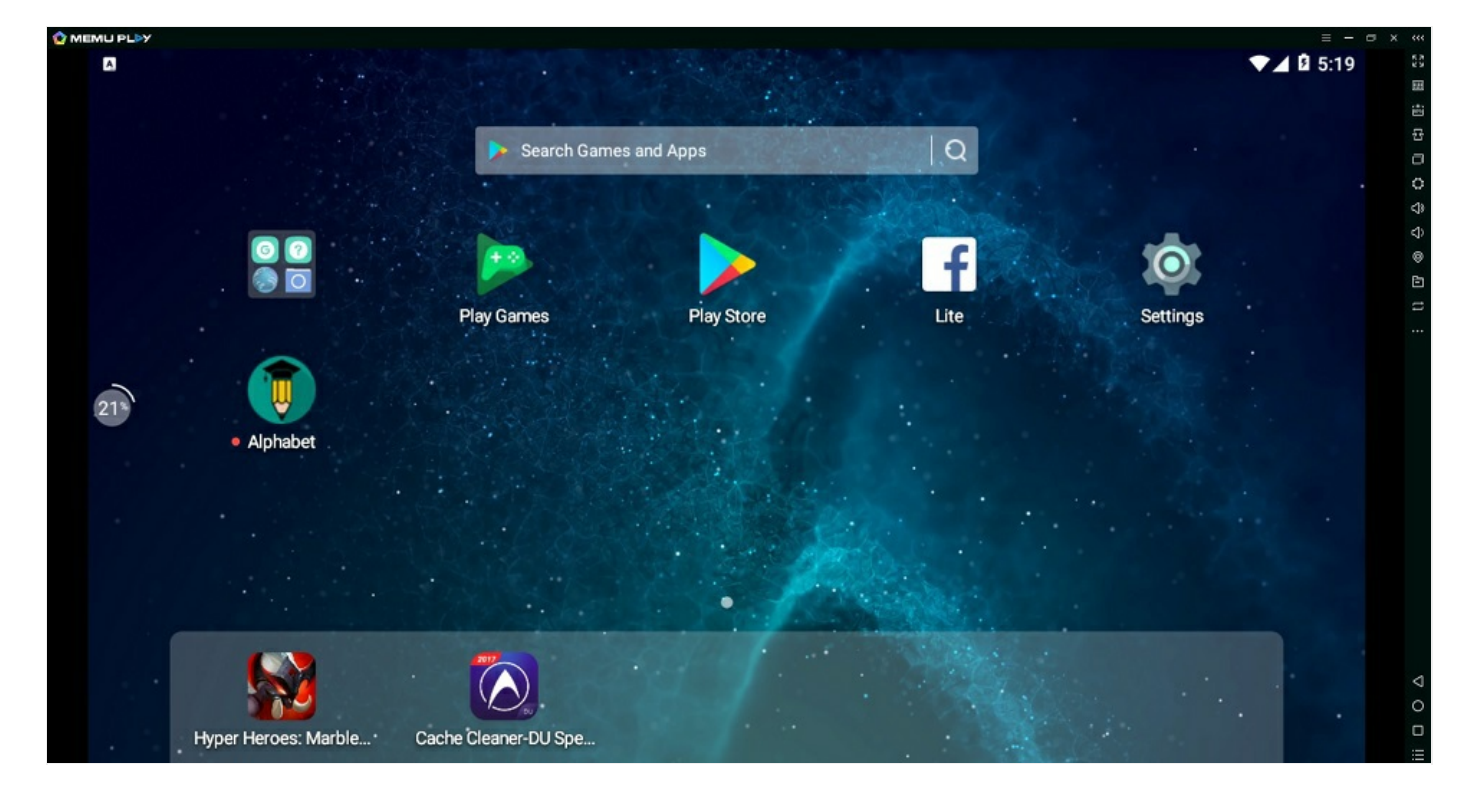

**-6 الفبا را اجرا می کنیم.**

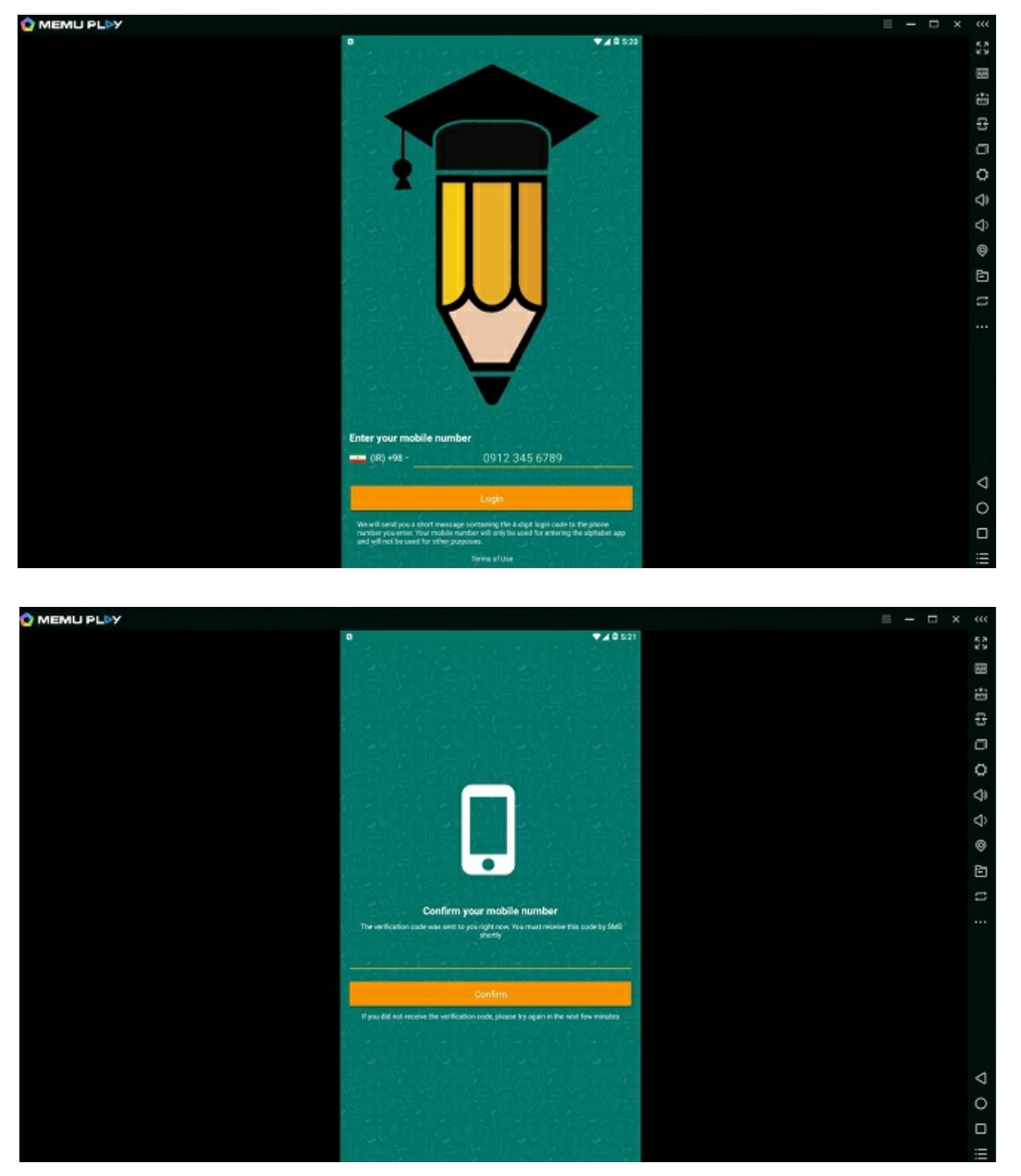

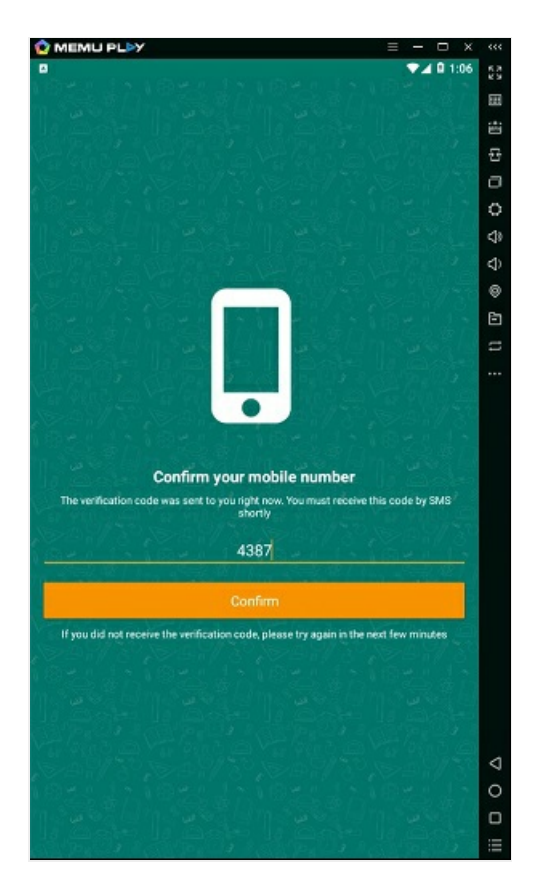

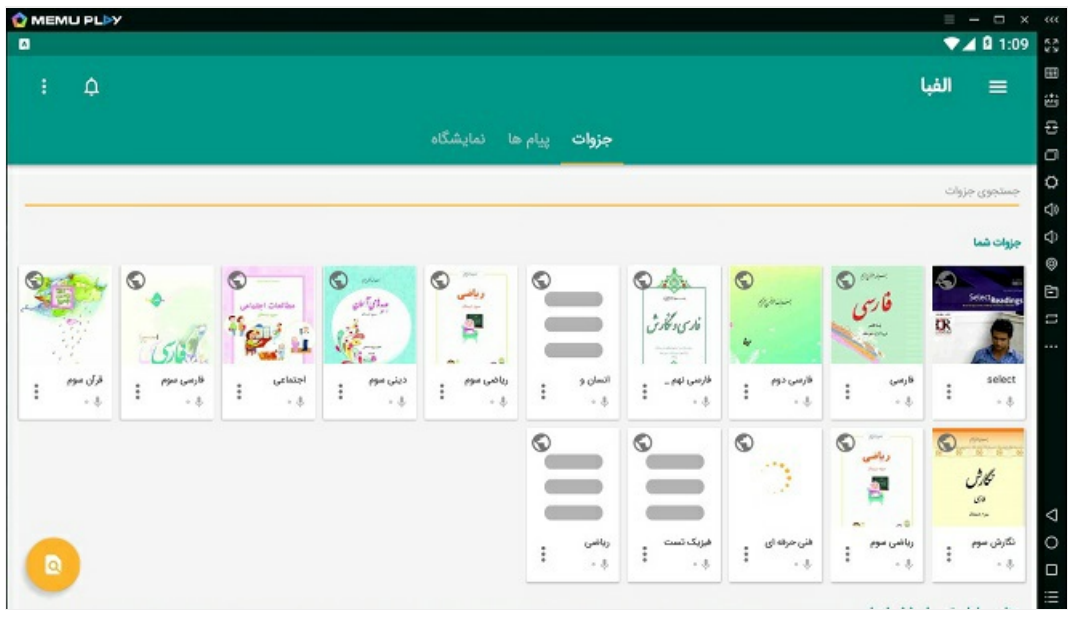

**-7 سپسجزوه یا کتاب مورد نظر را باز کرده و دقیقاًمانند راهنمای ساخت آموزشعمل می کنیم.**

 $YF$  IF  $\circ$ سی دوم اہتدایی \_ خانم فت کتابخانہ ی کلاس ما روز زیبای پاییزی بود، باد خُنکی می دزید و هوا ملایم بود. صدای پر ندگان به گوش ی رسید. دانش آموزان ، آرام و با نظم ، وارد کلاس می شدند. آموزگار در کلاس ایستاده بود. او با هر دانش آموزی که وارد کلاس می شد، سلام B  $248116$ .<br>11 - قسمتی از جزوه که قصد آموزش دادن آن را دارید مشحص نمایید کتابخانہ ی کلاس ما روز زیبای پاییزی بود. باد خُنگی می دزید و هوا ملایم بود. صدای پر ندگان به گوش ی رسید. دانش آموزان ، آرام و با نظم ، وارد کلاس می شدند. ۔<br>آموزگار در کلاس ایستادہ بود. او با هر دانش آموزی کہ وارد کلاس می شد، سلام برگشت  $2401:17$ ۔<br>1<mark>1</mark> - قسمتی از جزوہ که قصد آموزش دادن آن را دارید مشہ کتابخانہ ی کلاس ما

روز زیبای پاییزی بود. باد خُنگی می دزید و هوا ملایم بود. صدای پر ندگان به گوش می رسید. دانش آموزان ، آرام و با نظم ، دارد کلاس می شدند. شروع به ضبط

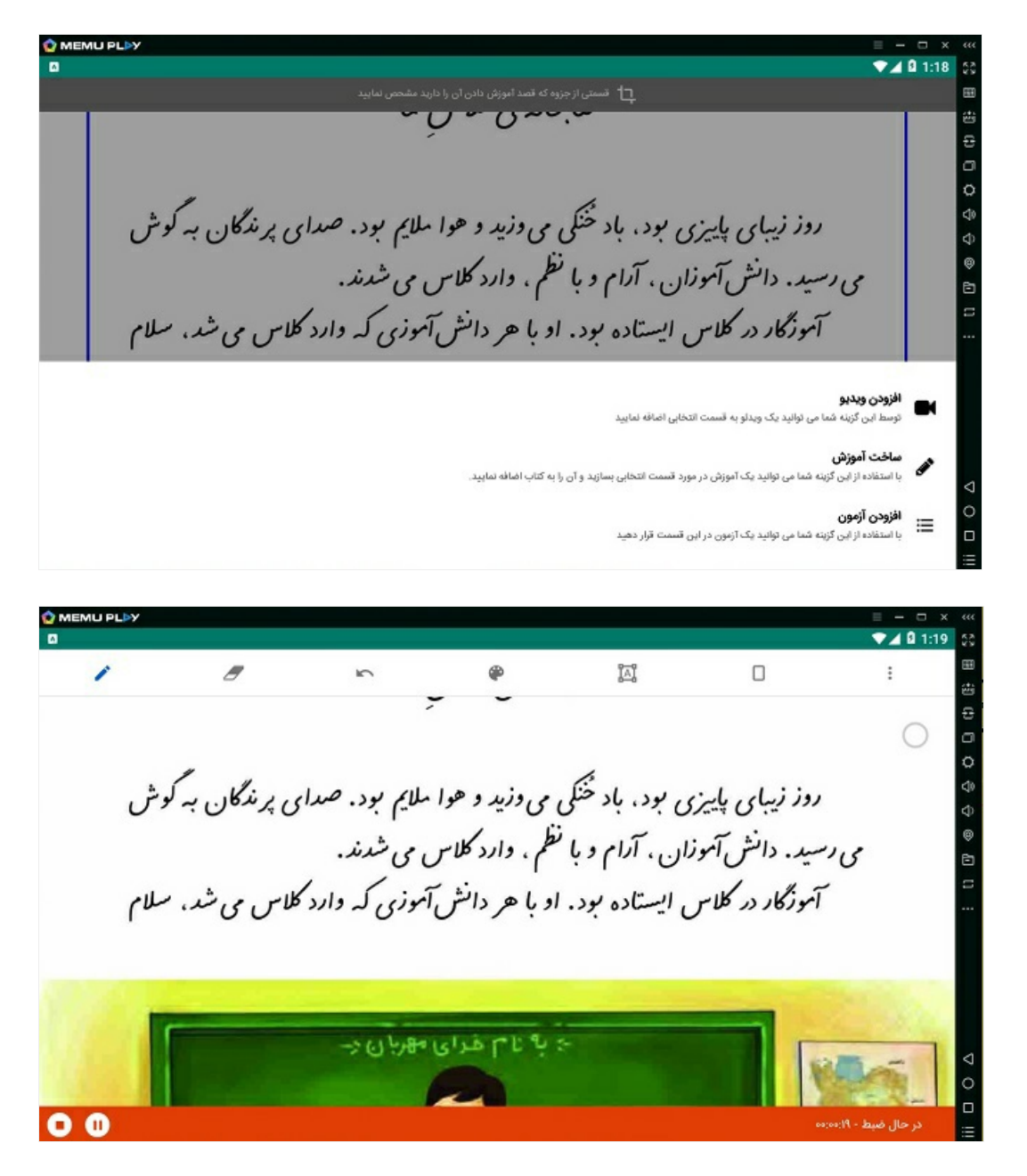

نکته: توجه فرمائید که حرکت نشانگر ماوس مانند حرکت نشانگر قلم عمل می کند و شما می توانید با ماوس مانند قلم **در صفحه خط بکشید.**